# **CITY OF KENNEWICK DEVELOPMENT SERVICES DIVISION**

# **INSTRUCTIONS FOR SHORELINE MANAGEMENT SUBSTANITAL DEVELOPMENT PERMIT (KMC 18.68)**

It is suggested that you check with other appropriate local, state or federal officials to determine whether your project falls within any other permit systems, since a permit under the Shoreline Management Act will not excuse the applicant from compliance with any other local, state or federal ordinances, regulations or statutes applicable to the project.

# **Required items**

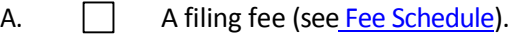

As per WAC 173‐27‐180 and KMC 18.68.260 Shoreline Management applications require that the following information be submitted at the time of application. Please provide:

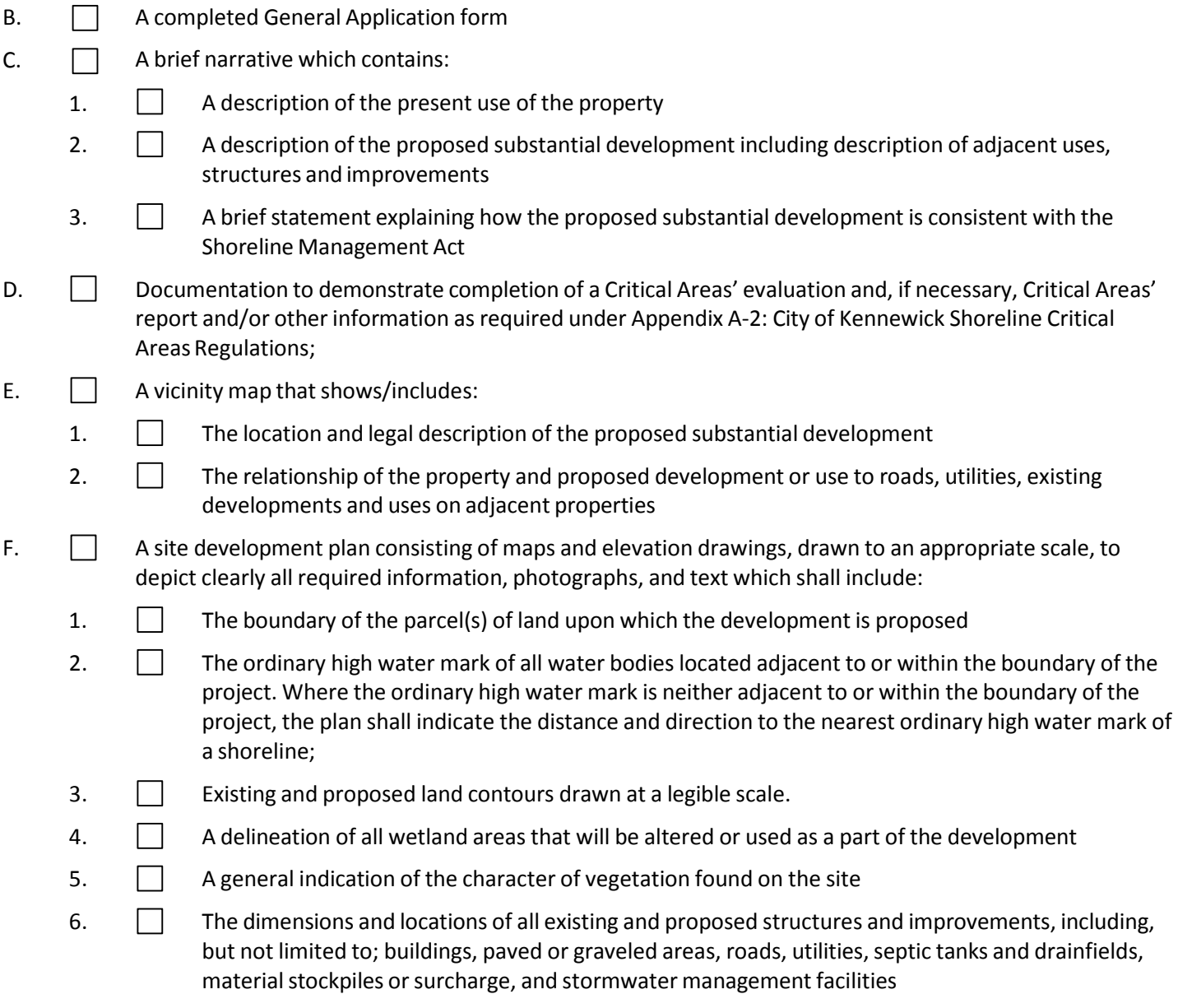

7.  $\Box$  Where applicable, a landscaping plan for the project

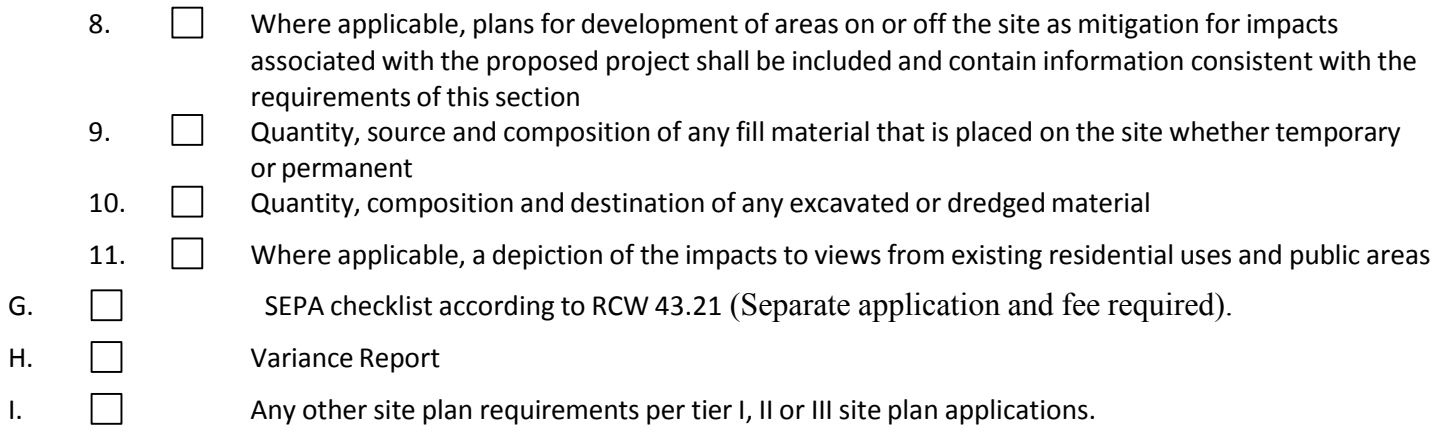

# **CITY OF KENNEWICK COMMUNITY PLANNING & DEVELOPMENT SERVICES APPLICATION (general form)**

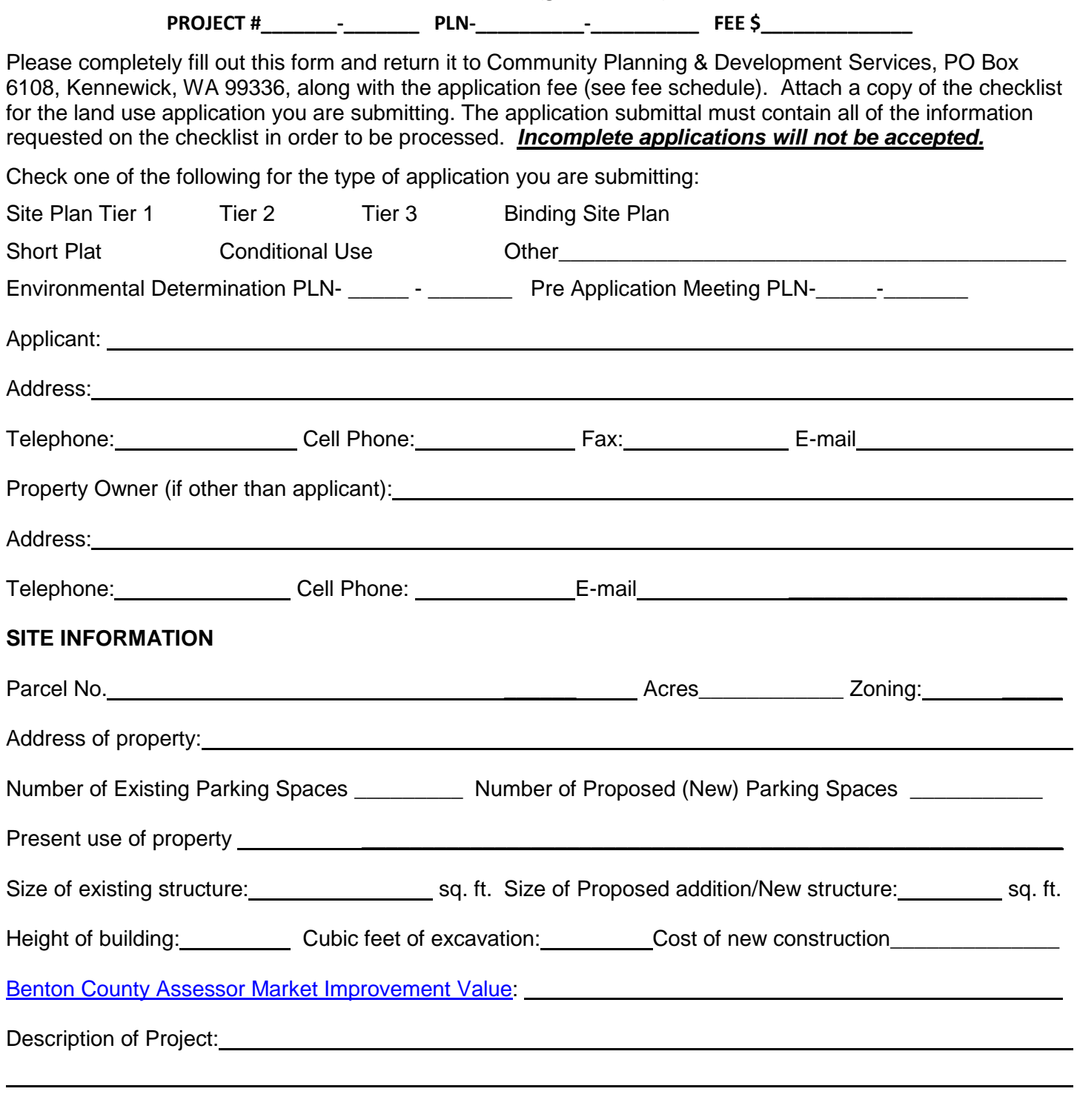

I, the undersigned, do hereby certify that, to the best of my knowledge, the information provided above is true and correct.

Applicant's Signature **Signature Signature of owner or owner's authorized** representative

Date:

# **Applicant Procedures for On-line Application for Civil and Land Use Permits**

## **STEP 1 - CUSTOMER NUMBER, APPLICATIONS AND CHECKLISTS**

On-line applications require payment with a **credit or debit card** at the time of application. You must be a registered user to apply. If you do not already have a customer number you must contact the Building/Planning Dept to receive your customer number. Call 509-585-4280; 509-585-4561 or emai[l permit-documents@ci.kennewick.wa.us.](mailto:permit-documents@ci.kennewick.wa.us)

Review the application checklists and have **all** required documents ready to submit in **PDF format** before you appl[y. Link to](https://www.go2kennewick.com/949/Applications-and-Forms)  [Development Services Forms Page;](https://www.go2kennewick.com/949/Applications-and-Forms) [Link to Civil Application and Submittal Check List;](https://www.go2kennewick.com/DocumentCenter/View/10831/Civil-Private-Development-Application-and-Checklist)

## **STEP 2 - PREPARE FOR APPLICATION**

## **Permit Applications and Documents Required:**

Prepare your documents prior to applying online (See the application checklists for each permit type available online). All required documents must be uploaded within 24 hours of applying or your application will be canceled in our system and you will be required to reapply.

## **STEP 3 - APPLY FOR PERMITS**

Go t[o www.go2kennewick.com;](http://www.go2kennewick.com/) click on **City Services**; click on **Online Permitting**; click on **Registered User** or **New User** (*If new user you must set up an e-user account. Be sure to write down your EDEN user name and password for future access*). Once e-user registered you will be asked for your customer number. Enter the customer number you were given in STEP 1 and you will be logged on to Permits.

Click on **Apply for a permit**: **Select the Permit Type** from the drop down list; Add the P**ermit Description** as shown on your paper application which has been filled out per STEP 1 above in the line labeled **Proposal Requested**; Select permit location by **Address** or **Parcel number** button;

- If by **address** enter the House or building address numbers into the first box and the zip code into the second box; click the **search box**; click on the **Search for an Address** dropdown **arrow** and pick the correct address from the list, it will then be automatically entered into the **Permit Address Lines** below.
- If by parcel number enter the parcel number into the Parcel APN# box; click the search box; click on the Search for a **Parcel** dropdown arrow and pick the correct parcel from the list, it will then be automatically entered into the Permit Address Lines below.

Click on **Next Step**; Enter the requested information in the boxes (*boxes with asterisk (\*) are required*); Click on **Next Step**;

Review the information provided and if correct Click on **Pay Fees; Land Use Permits** will require payment of the full **Application Fee; Civil permits do not have a fee due at this time.**

Once payment has been made the system will create a permit number for you. *Copy the (XXX-20XX-XXXXX) Permit Number* as you will need this number to upload your documents.

## **STEP 4 - UPLOAD DOCUMENTS**

You will receive an email with a document upload link after applying for your permit(s) in STEP 3. You will be required to complete all fields with a red asterisk (**\***) on the upload form. The **Permit Number,** when entered, determines the required document types to be uploaded.

## **Upload Instructions**

- Click on the link to upload documents.
- Enter the Permit Number. For example PLN-2018- XXXXX
- Enter your EDEN user name (as registered in STEP 4); hit TAB on keyboard which will auto populate some of the required fields.
- For Planning (PLN) pick the **Type of Permit** from the dropdown list. The document types for uploading will be listed at the bottom of the form once you have picked the type of permit from the drop down.
- The documents types will populate at the bottom of the form with an **Attach** button.
- Click on the **Attach** (type of document) button and you will be prompted to your computer files to choose the appropriate files to upload. Once the file is chosen click open and the file will upload. Make sure you have uploaded each required document type (\*). When all document types have been uploaded for the permit you are working with you will have to check the "I am not a robot" box and you will be prompted to respond.

When finished click on **Submit**. You will receive an email thanking you for submitting your plans.

To continue with an additional permit click on the provided link again to open a new form. Repeat STEP 4 for each of the required permit types included in your project.

The application and associated documents will be reviewed within 2 business days to determine if the application can be accepted as counter ready. An email will be sent to your registered user email address notifying you of acceptance or rejection of your documents.

- **Accepted documents** will require no further action at this time.
- **Rejected documents** will be entirely deleted from our system and a new upload link will be emailed to your registered email address with details of missing and/or incomplete documents. Review the reasons and correct documents accordingly. Click on the provided link to resubmit.